Západočeská univerzita v Plzni Fakulta aplikovaných věd Katedra informatiky a výpočetní techniky

# Bakalářská práce

# Aplikace na podporu anotování snímků komplexních scén

Plzeň 2015 František Šimeček

# Prohlášení

Prohlašuji, že jsem bakalářskou práci vypracoval samostatně a výhradně s použitím citovaných pramenů.

V Plzni dne 15. dubna 2015

František Šimeček

# Prohlášení o ochranných známkách

Microsoft a Windows jsou registrované ochranné známky společnosti Microsoft Corporation. V práci jsou kromě výše uvedených použity i další názvy softwarových produktů, firem, apod., které mohou být ochrannými známkami nebo registrovanými ochrannými známkami příslušných vlastníků.

# Abstract

The main goal of this work is to design and implement a software for image annotation. Main aspects of the development are speed and simplicity of creating annotations. The application has to provide tools to annotate large amounts of data and export the annotation data in the XML format. Moreover, the application has to be able to export cuts given by the annotation rectangles as images.

# Obsah

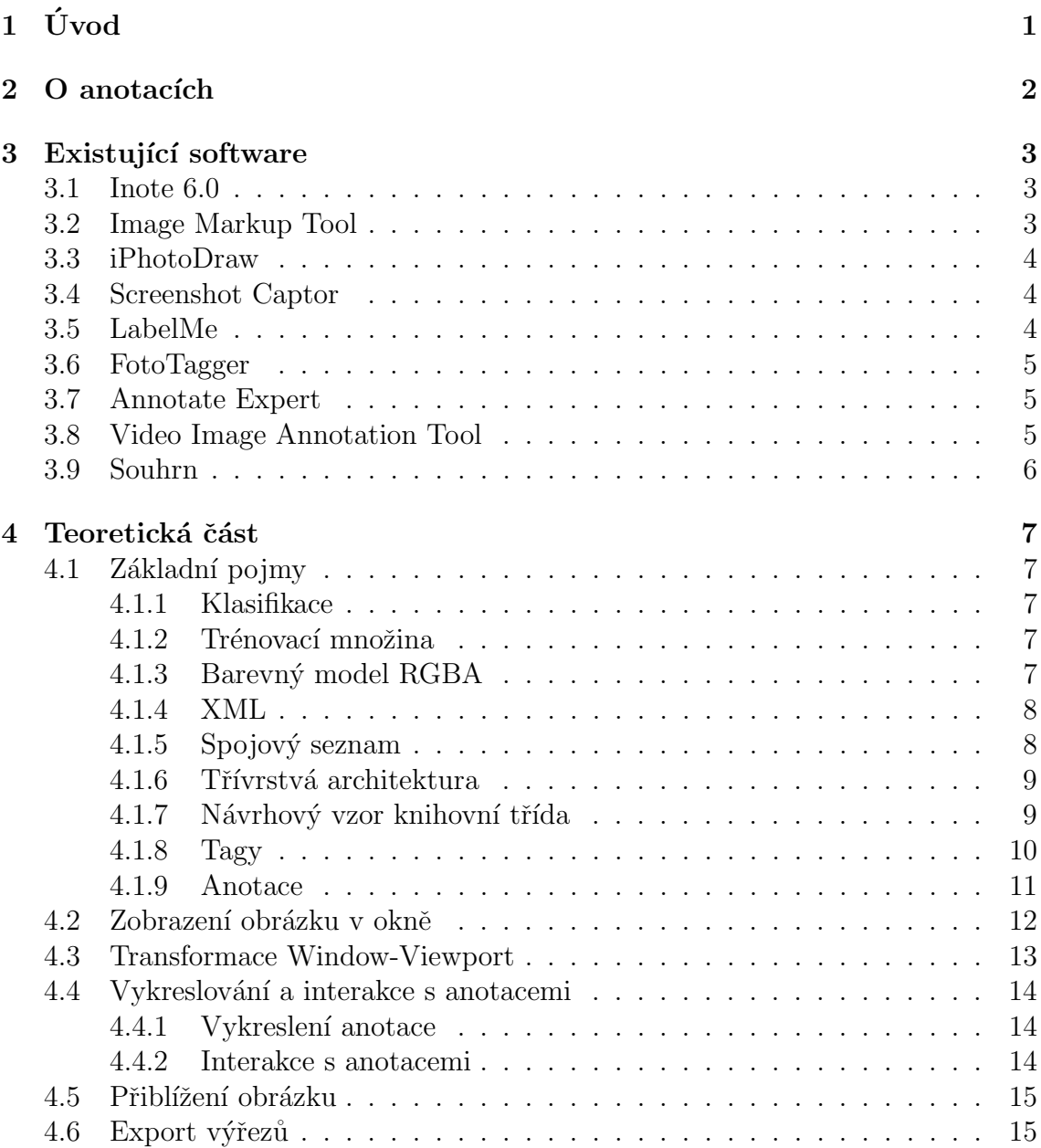

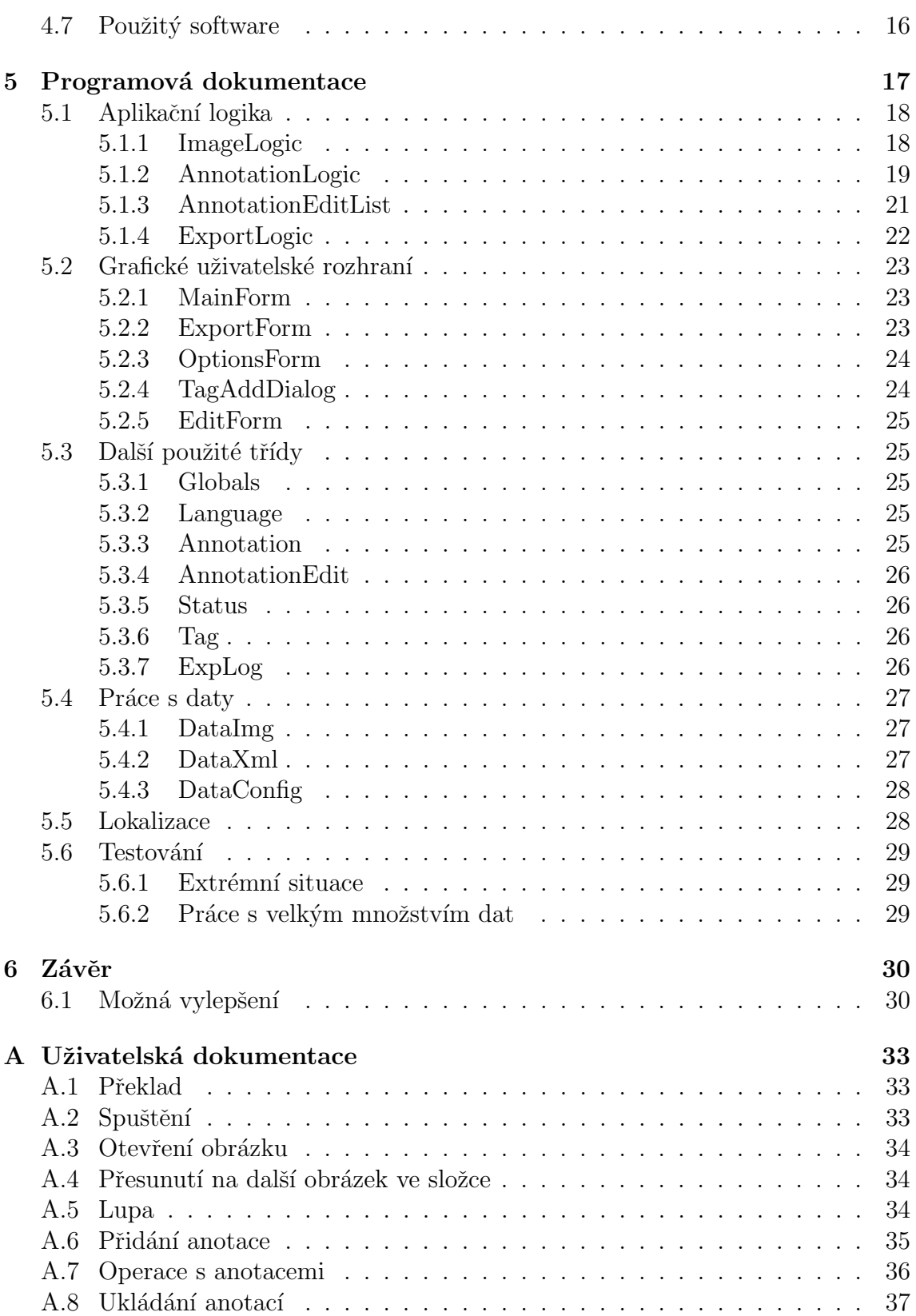

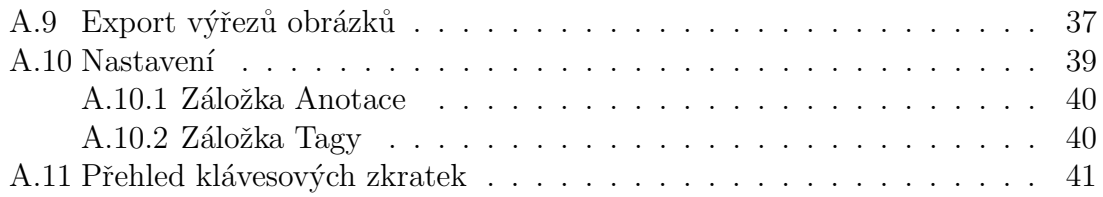

# <span id="page-7-0"></span> $1$  Úvod

Úkolem první části této práce je seznámit čtenáře se základními pojmy a existujícím softwarem pro anotaci souborů s obrazovými daty (pro jednoduchost bude dále používáno slovo obrázek).

Cílem druhé části této práce je navrhnout a vytvořit software, který umožní anotaci obrázků a následný export těchto anotací. Software by měl být jednoduchý na použití, aby bylo možné anotovat a exportovat velké množství dat s co nejmenším úsilím za co nejkratší čas.

Existují různé systémy na rozpoznávání nebo klasifikaci objektů v obrázcích. Některé tyto systémy potřebují trénovací data, aby se z nich mohly takzvaně učit. Těchto dat je zapotřebí velké množství, aby pak klasifikační systém byl schopný dané objekty správně klasifikovat s dostatečnou přesností. Vyvíjený software umožní snadnou a poměrně rychlou tvorbu těchto trénovacích dat pomocí anotace obrázků a následného exportu vytvořených anotací.

## <span id="page-8-0"></span> $2\degree$  O anotacích

Ukolem této kapitoly je seznámit čtenáře s pojmem anotace a s využitím anotací v praxi.

Anotace poskytují dodatečnou informaci v různých dokumentech. Může to být v obrázcích, videu nebo i textu. Anotaci si většinou můžeme představit jako obdélníkem označenou oblast v obrázku, či videu s textovou informací nebo odkazem.

Mezi nejznámější využití patří asi anotace videí na YouTube<sup>[1](#page-8-1)</sup>. Anotace umožní divákům poskytnout dodatečnou informaci, na kterou tvůrce videa přišel například až po jeho nahrání, nebo může odkazovat na jiné video. Aplikace na vytváření anotací umožňuje: napsat text anotace, určit rozměry a pozici anotace, vybrat si typ anotace, barvu pozadí, barvu textu, velikost písma, vložit odkaz a určit časový úsek, ve kterém se anotace ve videu zobrazí. Anotaci je možné zavřít při sledování videa pomocí křížku v pravém horním rohu anotace.

Další velice známé využití anotací je na sociální síti Facebook<sup>[2](#page-8-2)</sup>, kde může být anotován příspěvek nebo fotka osobou. Označená osoba v příspěvku, či fotografii pak bude na tuto akci upozorněna. Dále toto umožní přátelům označené osoby identifikovat ostatní označené osoby na fotografii. Aplikace na označování osob na fotografii sama automaticky detekuje obličeje, proto uživatel potřebuje pouze přiřadit obličeji jméno osoby. Je ale možné vytvořit označení ručně, pro případ, že by automatická detekce obličej nerozpoznala. Pokud má označená osoba profil na Facebooku, bude automaticky k označení odkaz na tento profil přiřazen. Po kliknutí na anotaci s označenou osobou se otevře profil této osoby.

Dále se anotace využívají v medicíně, například k označování tumorů na medicínských snímcích. Anotace se uloží do databáze, kde je pak možné vyhledat podobné tumory, které byly anotací se stejným tagem označeny a lze pak navrhnout podobnou léčbu. V dnešní době se ale v tomto oboru využívá spíše automatických anotací, kde anotace vytvoří rozpoznávací software.

V našem případě využijeme anotace na tvorbu trénovacích dat. Nejprve se vyznačí oblasti v obrázcích a přiřadí se jim tag. Poté se anotace exportují jako data, které je možné použít na trénování klasifikačního softwaru.

<span id="page-8-1"></span><sup>&</sup>lt;sup>1</sup>internetová služba na sdílení videí - <www.youtube.com>

<span id="page-8-2"></span> $^{2}$ internetová sociální síť - <www.facebook.com>

## <span id="page-9-0"></span>3 Existující software

<span id="page-9-1"></span>Cílem této kapitoly je seznámit čtenáře s existujícím softwarem na anotaci obrázků, analyzovat jejich funkce a provést srovnání s navrhovaným programem.

## 3.1 Inote 6.0

Inote je nástroj na anotaci obrázků napsaný v jazyce Java. Umožňuje přidávat do obrázků textovou informaci do oblastí různých tvarů a následně informace o anotacích uložit do  $\text{XML}^1$  $\text{XML}^1$  souboru. Software je ale velmi zastaralý, jeho ovládání je velmi těžkopádné, neumožňuje listovat mezi obrázky ve složce a neumožňuje export výřezů obrázku.

<span id="page-9-2"></span>Více informací o softwaru na: <http://www.iath.virginia.edu/inote/>

## 3.2 Image Markup Tool

Image Markup Tool je nástroj na anotaci obrázků a jejich následný export do XML souboru. Umožňuje vytvořit kategorii anotace, která by se dala použít na uložení tagu, tudíž není třeba každý tag psát do každé anotace ručně. Ovládání softwaru je lepší než u Inote, ale stále je neohrabané a pomalé. Program neumí listovat mezi ob-rázky ve složce. Soubory XML jsou ve speciálním formátu TEI P5 XML[\[4\]](#page-37-0) a obsahují mnoho nadbytečné informace. Software neumožňuje export výřezů obrázku.

Více informací o softwaru na: [http://tapor.uvic.ca/~mholmes/image\\_](http://tapor.uvic.ca/~mholmes/image_markup/index.php) [markup/index.php](http://tapor.uvic.ca/~mholmes/image_markup/index.php)

<span id="page-9-3"></span><sup>1</sup>Extensible Markup Language [4.1.4](#page-14-0)

## <span id="page-10-0"></span>3.3 iPhotoDraw

Nástroj iPhotoDraw umožňuje nakreslit libovolný tvar do obrázku a přidat k němu text. Informace o pozici, rozměru a textu těchto objektů pak umožňuje uložit do XML souboru. Neumožňuje ale vytvořit množinu tagů pro snadné a jednoduché použití. Dále neumožňuje export výřezů podle anotací. Pouze umí exportovat obrázek s anotacemi vykreslenými přes něj. Práce s programem je celkem intuitivní, ale neumí listovat mezi obrázky ve složce. Program dále nabízí spousty jiných funkcí, které jsou pro naše účely nepodstatné.

<span id="page-10-1"></span>Více informací o softwaru na: <http://www.iphotodraw.com/>

## 3.4 Screenshot Captor

Screenshot Captor je nástroj na tvorbu screenshotů, ale lze s ním i upravovat obrázky v počítači. Umožňuje jednoduše vytvořit výřez z obrázku a přidat k jeho jménu koncovku, která by šla použít jako tag. Dále program umožňuje do obrázku přidat anotace, ale neumožňuje je exportovat jako XML soubory, pouze jako součást bitmapy. Práce s programem je intuitivní a až na ruční psaní tagů ke jménu souboru by bylo možné program používat efektivně.

<span id="page-10-2"></span>Více informací o softwaru na: [http://www.donationcoder.com/Software/Mouser/](http://www.donationcoder.com/Software/Mouser/screenshotcaptor/) [screenshotcaptor/](http://www.donationcoder.com/Software/Mouser/screenshotcaptor/)

### 3.5 LabelMe

LabelMe je webová aplikace na anotaci obrázků, pro účely vytvoření dat na výzkum v oblasti počítačového vidění. Aplikace umožňuje nahrát obrázek do databáze na server aplikace a vytvořit k němu polygonální anotace. Do anotací lze vložit tag a atributy. K anotovanému obrázku si lze stáhnout vygenerovaný XML soubor s anotacemi. Práce s programem je ale celkem pomalá, především kvůli nutnosti nahrát obrázky do jejich databáze a ručnímu stahování XML souborů. Program neumožňuje vytvořit výřezy z obrázků. Pro práci s programem je nutné se zaregistrovat.

Více informací o softwaru na: <labelme.csail.mit.edu/>

## <span id="page-11-0"></span>3.6 FotoTagger

FotoTagger je nástroj na anotaci obrázků. Umožňuje vytvořit anotaci, vložit tag a natáhnout ukazatel od anotace na pozici v obrázku, ale neumí ručně nastavit velikost anotace. Anotace je velká podle textu v ní. Program umí exportovat anotace do XML souboru, ale neumí exportovat výřezy podle anotací. Práce v programu je celkem intuitivní. Kvůli nemožnosti určit velikost anotace je ale tento software nepoužitelný pro naše účely.

<span id="page-11-1"></span>Více informací o softwaru na: <http://www.fototagger.com/>

## 3.7 Annotate Expert

Annotate Expert je nástroj na anotaci obrázků. Umožňuje velmi rychle a jednoduše vytvářet anotace. Anotace nelze ukládat do XML souborů, ale ukládají se do hlaviček obrázků. Nezmění tedy obrázek jako takový. Export výřezů anotací také není možný. Při psaní tagu program napovídá s vestavěným slovníkem, ale slovník nelze modifikovat skrze program pro uložení tagů.

Program je placený, ale je možné si jej na 30 dní vyzkoušet zdarma.

<span id="page-11-2"></span>Více informací o softwaru na: [http://www.nikonians.org/html/resources/](http://www.nikonians.org/html/resources/software/annotate_community/annotate.html/) [software/annotate\\_community/annotate.html/](http://www.nikonians.org/html/resources/software/annotate_community/annotate.html/)

## 3.8 Video Image Annotation Tool

VIA je nástroj pro anotaci videa i obrázků. Umožňuje vytvoření anotací různých tvarů, ale tag je nutné napsat ručně. Práce by mohla být více intuitivní. Anotace je možné exportovat do XML souboru, ale nelze exportovat výřezy podle anotací. Listování mezi obrázky ve složce není možné. Pro každý obrázek je nutné vytvořit nový projekt, což výrazně zpomaluje práci.

Více informací o softwaru na: <http://via-tool.sourceforge.net/>

<span id="page-12-0"></span>Žádný z volně dostupných programů nedokáže exportovat do XML a zároveň exportovat výřezy obrázků. Většina těchto programů nemá možnost vybírat z množiny tagů a práce s nimi většinou není nejvhodnější. Je často pomalá a neintuitivní. V tabulce [3.1](#page-12-1) je provedeno srovnání těchto programů.

| Program                  | export<br>anotací | export<br>výřezů | správa<br>tagů | listování<br>mezi<br>obrázky | práce s<br>programem |
|--------------------------|-------------------|------------------|----------------|------------------------------|----------------------|
| Inote                    | XML               | <b>NE</b>        | <b>NE</b>      | NE                           | zdlouhavá            |
| <b>Image Markup Tool</b> | <b>XML</b>        | <b>NE</b>        | <b>ANO</b>     | <b>NE</b>                    | zdlouhavá            |
| iPhotoDraw               | <b>XML</b>        | <b>NE</b>        | <b>NE</b>      | <b>NE</b>                    | dobrá                |
| <b>Screenshot Captor</b> | <b>NE</b>         | ANO              | <b>NE</b>      | <b>ANO</b>                   | dobrá                |
| LabelMe                  | XML               | <b>NE</b>        | NE             | <b>ANO</b>                   | zdlouhavá            |
| FotoTagger               | XML               | <b>NE</b>        | <b>NE</b>      | <b>ANO</b>                   | dobrá                |
| <b>Annotate Expert</b>   | header<br>obrázku | <b>NE</b>        | <b>NE</b>      | <b>ANO</b>                   | rychlá               |
| VIA                      | XML               | ΝE               | NE             | NE                           | zdlouhavá            |

<span id="page-12-1"></span>Tabulka 3.1: Porovnání existujícího softwaru

O dalších programech na anotaci obrázků je možné se dočíst ve [\[2\]](#page-37-1). Kniha se zaobírá nástroji na anotaci obrázků, ale většina zmiňovaných programů je zastaralá a již je není možné sehnat.

## <span id="page-13-0"></span>4 Teoretická část

## <span id="page-13-1"></span>4.1 Základní pojmy

#### <span id="page-13-2"></span>4.1.1 Klasifikace

Klasifikace je problém určení, do které ze souboru tříd klasifikovaný objekt patří. Určení se provádí na základě trénovací množiny, kde je k instancím objektů třída již známa. Jednotlivé objekty jsou analyzovány podle množiny kvantifikovatelných vlastností, známých jako příznaky.

Ve strojovém učení je klasifikace považována za metodu učení s učitelem, to jest učení, při kterém známe množinu objektů a k nim správně určenou třídu, do které patří (trénovací množinu). Analogická metoda učení bez učitele je známá jako shluková analýza a spočívá v přiřazování objektů do tříd podle podobnosti (např. vzdálenosti mezi objekty, které si můžeme představit jako vícerozměrné vektory). Více o klasifikaci je možné se dočíst ve [\[1\]](#page-37-2).

#### <span id="page-13-3"></span>4.1.2 Trénovací množina

Trénovací množinu si můžeme představit jako množinu vstupních vektorů a k nim příslušnou množinu výstupních vektorů. V našem případě je množina vstupních vektorů množina výřezů obrázků a výstupní vektor je tag, kterým byl daný výřez označen.

<span id="page-13-4"></span>Cílem této práce je vytvořit program pro tvorbu trénovací množiny ke klasifikačnímu systému, který bude klasifikovat obrázky.

#### 4.1.3 Barevný model RGBA

Barevný model RGB popisuje aditivní způsob míchání barev. Každý prvek obsahuje informaci o intenzitě jedné barevné složky (červené, zelené a modré). Pokud je k tomuto modelu přidána čtvrtá složka průhlednost, vznikne barevný model RGBA, kde minimum této složky je průhledná a maximum neprůhledná. Tato průhlednost bude potřeba například při vykreslování pozadí anotace, které může být částečně průhledné, aby nebylo příliš rušivé a zároveň tag anotace vynikl na libovolném pozadí.

#### <span id="page-14-0"></span>4.1.4 XML

Extensible Markup Language, zkráceně XML[\[5\]](#page-37-3), je obecný značkovací jazyk textových dokumentů. Struktura dokumentu je stromová, kde uzlem stromu je element. Příklad elementu: <element atribut="x">text</element>. Párový element má uvozující a ukončující značku, dále může mít v uvozující značce atributy a textovou informaci mezi značkami. Nepárový element má uvozující a ukončovací značku spojenou dohromady a může obsahovat pouze atributy. Příklad nepárové značky: <element atribut="x"/>

Jazyk je určen především pro výměnu dat mezi aplikacemi a ukládání dat pro pozdější programové zpracování. Většina programovacích jazyků má k dispozici knihovny pro jednoduché čtení těchto dokumentů.

#### <span id="page-14-1"></span>4.1.5 Spojový seznam

Spojový seznam, dále už jen seznam je dynamická datová struktura podobná poli, ve které je možné uchovávat libovolná data. Data jsou provázána ukazateli na další datovou položku, viz obr. [4.1.](#page-14-2) Tímto seznamem se dá libovolně procházet a získávat tak reference k datům. Výhoda seznamu je, že umožňuje efektivní vkládání a mazání dat. Nevýhodou je neefektivní přístup na prvek seznamu podle indexu, protože v důsledku nespojitého uspořádání v paměti se musí projít všechny předcházející prvky.

Seznam je v této aplikaci použit na ukládání anotací a tagů. Seznam byl použit, protože se v anotacích ani u tagů v seznamech neindexuje, ale většinou se prochází celé seznamy. A protože se v seznamu anotací anotace neustále přidávají a odstraňují, bylo by neefektivní používat pole.

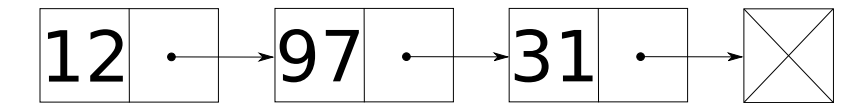

<span id="page-14-2"></span>Obrázek 4.1: Spojový seznam

#### <span id="page-15-0"></span>4.1.6 Třívrstvá architektura

Třívrstvá architektura je jedna z typů architektur v informačních systémech. Rozděluje aplikaci do tří vrstev.

- Prezentační vrstva, neboli uživatelské rozhraní je ta část, kterou vidí koncový uživatel a přes kterou komunikuje s aplikací. Prezentační vrstvu si lze představit jako okno, které uživatel vidí, do kterého zadává vstup a zobrazuje se v něm výstup. Prezentační vrstva je většinou závislá na platformě, proto je dobré jí oddělit, aby byl případný přenos na jinou platformu jednodušší.
- Aplikační vrstva je ta část, která zajišťuje výpočty a obecně logiku aplikace. Je nezávislá na platformě, proto by ji při přenosu na jinou platformu nemělo být zapotřebí měnit.
- Datová vrstva je nejnižší vrstva modelu, která zajišťuje práci s daty. Data můžou být uložená na pevném disku, v databázi, nebo na jiném počítači. Pokud je třeba změnit nebo přidat jiné datové úložiště, učiní se tak pouze v datové vrstvě. Datová vrstva může být závislá na platformě.

Výhody architektury jsou snadná modifikace aplikace, lepší přenositelnost na jiné platformy nebo jiné datové úložiště. Další výhoda je snadné rozdělení výkonu mezi klienta a server u webových aplikací. Třívrstvá architektura je velmi populární a je jedna z nejpoužívanějších.

#### <span id="page-15-1"></span>4.1.7 Návrhový vzor knihovní třída

Knihovní třída je návrhový vzor, který obsahuje pouze statické metody a proměnné. Od této třídy se nedá vytvořit instance díky privátnímu konstruktoru a nedá se od této třídy ani dědit. Učelem této třídy je zpřehlednění zdrojového kódu. Umožní umístit metody do jiné třídy, aniž by jsme museli vytvářet instanci této třídy a složitě předávat její referenci všude, kde jí potřebujeme.

V této aplikaci byl tento návrhový vzor použit u datové vrstvy. Všechny metody a proměnné tříd datové vrstvy jsou tedy statické, tudíž není potřeba od těchto tříd vytvářet instance a předávat je všude, kde by byly zapotřebí. S třídami datové vrstvy se pracuje z více tříd po celé aplikaci a předávání instance k těmto třídám by bylo obtížné a zbytečné.

#### <span id="page-16-0"></span>4.1.8 Tagy

Tag je v našem případě slovní označení objektu, který se vyskytuje v oblasti vyznačené anotací. Tag se skládá ze 2 částí: popis a tag. Tagy jsou uloženy v XML souboru, který je přiložený k aplikaci. Tagy lze vytvářet, mazat a upravovat přímo v aplikaci. Tag i popis musí být unikátní, protože nedává smysl, aby existovaly 2 stejné tagy nebo jejich popisy. Tag nesmí obsahovat znaky, které nejsou validní pro jména souborů, protože tag lze použít v šabloně jména výřezu, který se ukládá na disk. Dále je k tagu přiřazena naposledy použitá cesta pro export výřezů. Při exportu výřezů anotací lze tuto cestu změnit.

```
\langle 2 \times 2 \times 1 \rangle version = "1.0" encoding="UTF-8"?>
<tags><tag><name>car </name>\langle description >auto\langle description >
               \mathsf{<path>}E:\mathsf{cuts}\ \textsf{car}\ \mathsf{path}\\langletag>
       <tag>\langlename\rangleplant\langle/name\rangle\langle description >rostlina \langle description >
               \mathsf{<path>}E:\mathsf{cuts}\mathsf{plant}\mathsf{>path>}\langletag><tag>\langlename>\ranglef a c e\langle/name>\langle description >oblicej \langle description >
               \mathsf{\\e}\mathsf{S}:\mathsf{\\cuts}\mathsf{face}\mathsf{\\path}\mathsf{S}\langletag>
       <tag><name>sun</name>\langle description >slunce \langle description >
               \mathsf{Cpath}\mathsf{F:\mathrm{cuts}\sum}\mathsf{path}\mathsf{h}}\langle \tanh 4a \right|<tag>\langlename\rangletree\langle/name\rangle\langle description >\timestrom\langle description >\mathsf{<path>}E:\mathsf{cuts}\t\ tree</math>\langle \t\t( \text{tag} \rangle<tag>\langlename\ranglegrass\langle/name\rangle< description >trava < description >
               \mathsf{<path>}E:\mathsf{cuts}\mathsf{grass}\mathsf{<}/path\mathsf{>}\langletag>\langle \t\t(tags>
```
<span id="page-16-1"></span>Listing 4.1: Ukázka XML souboru s tagy

#### 4.1.9 Anotace

Anotaci si můžeme představit jako dodatečnou informaci v dokumentu. V našem případě se jedná o vyznačenou obdélníkovou oblast v obrázku s tagem, kde tag představuje označení objektu, který se v dané části obrázku nachází. Anotace se v aplikaci může vyskytovat ve dvou různých reprezentacích.

#### Aplikace

V aplikaci je anotace reprezentována: tagem, jménem souboru obrázku a čtyřmi proměnnými typu integer<sup>[1](#page-17-0)</sup> x1, y1, x2, y2, které představují body levého horního rohu a dolního pravého rohu. Obdélník anotace je reprezentován čtvřmi integery pro snazší a efektivnější manipulaci v aplikaci.

#### XML

V XML souboru je anotace reprezentována levým horním rohem, rozměry a tagem. Cesta k obrázku je jednotná pro všechny anotace, viz [4.2.](#page-17-1) Formát souboru byl navržen vedoucím práce.

```
\langle 2 \times 1 \rangle version = "1.0"? >
\langle \text{cuts image} = \text{"E:}\rangle images \6978409.jpg">
     \langlecut left ="0" top="0" width="1920" height="472" tag="sky"/>
     \langlecut left="849" top="479" width="64" height="64" tag="sun"/>
     \langle cut left ="843" top="642" width="168" height="380" tag="tree"/>
     \langlecut left="0" top="548" width="1920" height="138" tag="water"/>
\langle/cuts>
```
Listing 4.2: Ukázka XML souboru s anotacemi

<span id="page-17-0"></span><sup>&</sup>lt;sup>1</sup>Celé číslo používané programy, většinou uložené na 32 bitů.

## <span id="page-18-0"></span>4.2 Zobrazení obrázku v okně

O vykreslení obrázku do okna se stará metoda DrawImage(< $Obr\acute{a}zek$ >, <vykreslovací oblast>, <zobrazovaný výřez>, <GraphicsUnit>).

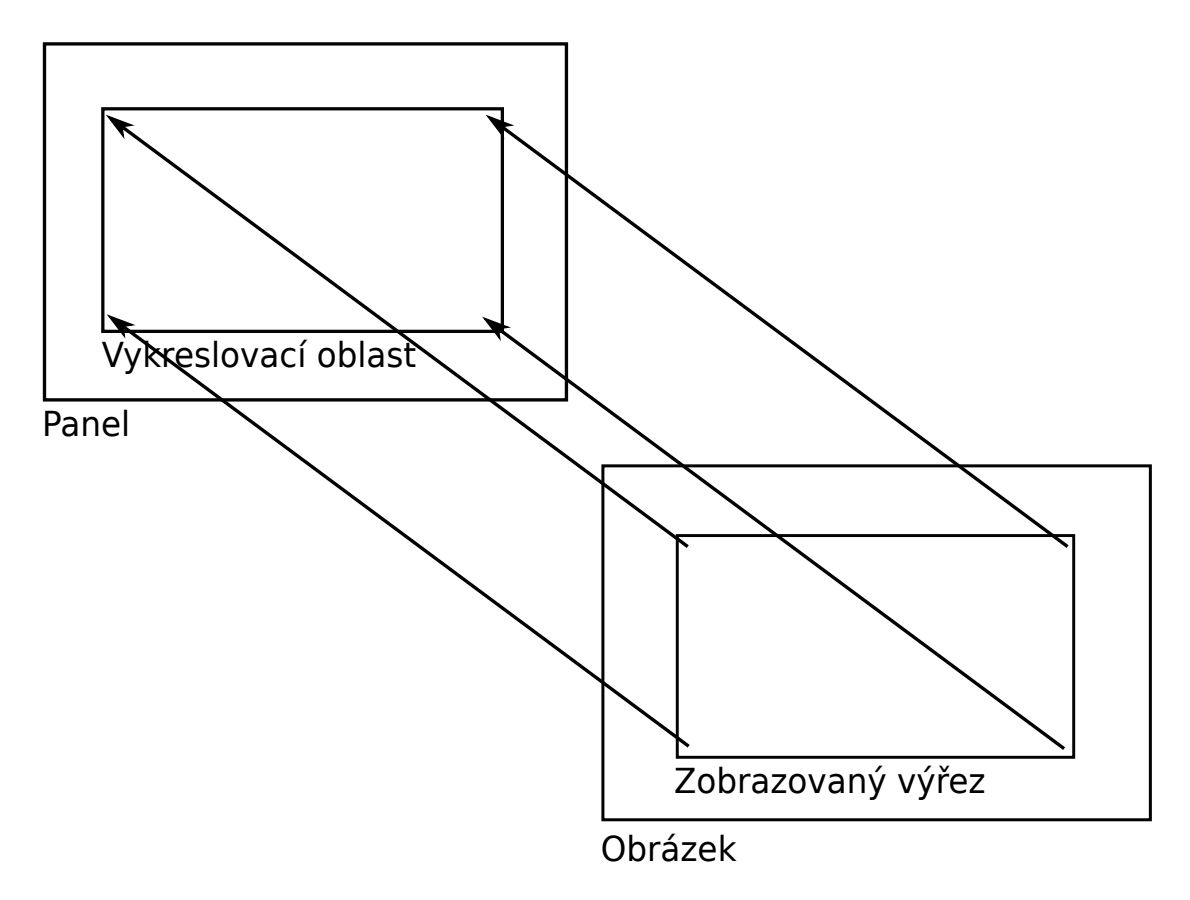

<span id="page-18-1"></span>Obrázek 4.2: Obdélníky, použité k zobrazení obrázku v okně

Obrázek [4.2](#page-18-1) znázorňuje obdélníky použité při zobrazení obrázku v okně. Zobrazovaný výřez se mění při přiblížení obrázku nebo posunu přiblížené oblasti. Panel se mění při změně velikosti okna a vykreslovací oblast se mění podle nich. Při jakékoli změně jednoho z obdélníků nesmí dojít ke zkreslení obrázku.

## <span id="page-19-0"></span>4.3 Transformace Window-Viewport

Při zobrazování anotací a manipulací s nimi je potřeba přepočítávat souřadnice bodů z pozice na panelu na skutečnou pozici v obrázku a naopak. K přepočítání souřadnic slouží metody panelToImage(int x, int y) a imageToPanel(int x, int y).

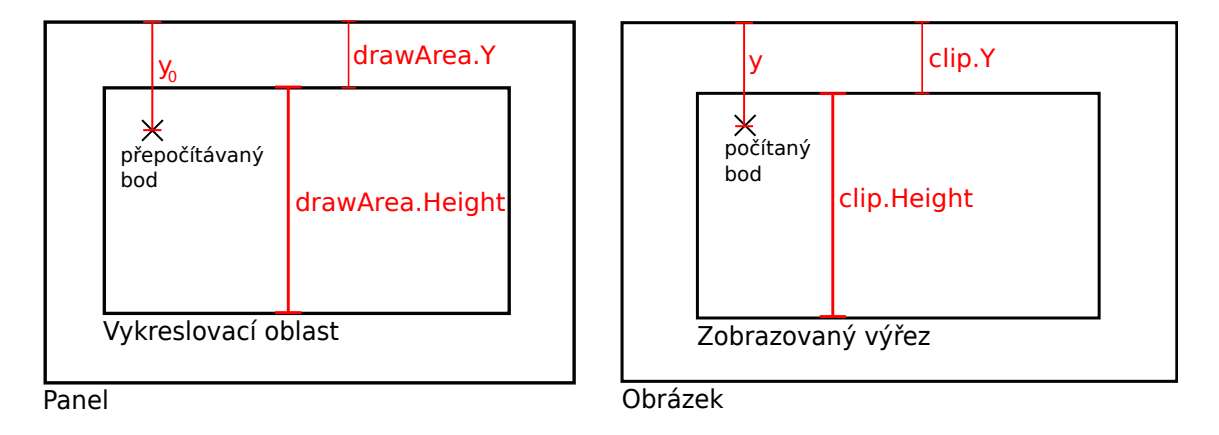

<span id="page-19-1"></span>Obrázek 4.3: Ukázka rozměrů použitých při konverzi

Obrázek [4.3](#page-19-1) ukazuje rozměry, které máme při konverzi bodů k dispozici, a rozměr, který je potřeba vypočítat. Následujícími rovnicemi se přepočtou souřadnice v panelu na souřadnice v obrázku.

$$
x = \frac{(x_0 - drawArea.X) \cdot clip.Width + clip.X \cdot drawArea.Width}{drawArea.Width}
$$
(4.1)

$$
y = \frac{(y_0 - drawArea.Y) \cdot clip.Height + clip.Y \cdot drawArea.Height}{drawArea.Height} \tag{4.2}
$$

Vyjádřením  $x_0$  a  $y_0$  z těchto rovnic získáme rovnice na převod souřadnic v obrázku na souřadnice v panelu. Díky těmto metodám zůstávají anotace zobrazené na správném místě i po libovolném přiblížení, změně velikosti okna nebo přesunu zobrazovaného výřezu. Zároveň tyto metody umožňují vytvářet a upravovat anotace v libovolném přiblížení.

### <span id="page-20-0"></span>4.4 Vykreslování a interakce s anotacemi

<span id="page-20-1"></span>Pro rychlou a intuitivní práci s anotacemi je třeba anotace vhodně vykreslit na obrázek a umožnit interakci s nimi přímo z panelu s obrázkem.

#### 4.4.1 Vykreslení anotace

Každý obrázek může mít jinou převládající barvu, proto je třeba navrhnout vzhled anotace tak, aby byla dobře vidět na libovolném obrázku a zároveň nebyla příliš rušivá. Tento problém byl vyřešen umožněním uživateli si vzhled anotace přizpůsobit podle potřeby. Je možné si tedy nastavit barvu rámečku, tloušťku rámečku, typ čáry rámečku, barvu a průhlednost pozadí rámečku a písmo. Protože by tyto možnosti ale neumožnily vidět rámeček anotace na libovolném pozadí, byla přidána také funkce zvýraznění, která vykreslí kolem rámečku 1 pixel silný rámeček barvou inverzní k barvě rámečku. Tuto funkci může uživatel kdykoliv vypnout a zapnout z hlavního panelu nástrojů.

#### <span id="page-20-2"></span>4.4.2 Interakce s anotacemi

K intuitivní práci s anotacemi je především potřeba označit anotaci, se kterou chceme operovat. Nejjednodušší způsob by bylo označení kliknutím do oblasti rámečku anotace, ale pak nastává problém s anotacemi, které se překrývají. Proto bylo implementováno označení po kliknutí na rámeček anotace. Rámečky se sice mohou také překrývat, ale většinou se nepřekrývají všechny 4 strany.

Dále je třeba anotaci přesunout nebo změnit její velikost. Proto bylo navrženo řešení, které funguje jako práce s okny v operačním systému Windows, tedy roztahování a přesun okna podle okrajů. Protože ale horní část rámečku není dost silná na přesun i zvětšení, horní část lze použít jen pro přesun. K roztáhnutí z horní části lze tedy použít buď to levý horní roh, nebo lze anotaci roztáhnout z dolní strany a pak přesunout. Dále je pro lepší interakci k označené anotaci vykreslen do pravého horního rohu křížek, který danou anotaci odstraní po kliknutí na něj.

## <span id="page-21-0"></span>4.5 Přiblížení obrázku

Při přibližování obrázku může nastat hned několik situací:

- Oba rozměry obrázku jsou menší než rozměry panelu, do kterého se vykresluje.
- Jeden z rozměrů obrázku je větší než velikost panelu, do kterého se vykresluje.
- Oba rozměry obrázku jsou větší než rozměry panelu, do kterého se vykresluje.

Každý z těchto případů je třeba řešit jinak. Proto, pokud je obrázek menší než panel, zvýší se hodnota proměnné zoom, která pak obrázek roztáhne podle své hodnoty. Pokud je jeden z rozměrů obrázku větší než panel, obrázek se v jednom směru ořízne a z druhého směru se přidají okraje, aby byl zachován poměr stran obrázku a zároveň aby byla využita co největší plocha panelu. Pokud jsou oba rozměry obrázku větší než panel, obrázek se ořízne z obou směrů.

## <span id="page-21-1"></span>4.6 Export výřezů

Export musí probíhat hromadně, proto je třeba projít celou složku s otevřeným obrázkem a najít všechny anotace. Ve složce by se ale mohly nacházet i XML soubory, které jsou jiného původu. Tento problém byl vyřešen tak, že se projdou všechny XML soubory ve složce a pokusí se z nich přečíst anotace. Pokud XML soubor anotace neobsahuje, nebo je v nich chybná informace, anotace se nevytvoří a pokračuje se dalším souborem. Chyby při čtení anotací jsou zaznamenány a zobrazeny po dokončení exportu. Anotace, které byly bezchybně přečteny jsou zařazeny do seznamu, který se dále bude exportovat.

Dále je při exportu potřeba výřez pojmenovat. Proto byla zavedena šablona jména, kterou si uživatel zvolí a podle ní se budou výřezy pojmenovávat. Šablona ale může být navržena tak, že jména souborů nebudou unikátní a navzájem by se tyto soubory přepisovaly. Proto program před zahájením exportu zkontroluje šablonu a složky exportů a vyhodnotí, zda by mohlo dojít ke kolizi jmen souborů. Pokud by ke kolizi dojít mohlo, uživatel je upozorněn varovnou zprávou a může si vybrat, jestli chce pokračovat.

## <span id="page-22-0"></span>4.7 Použitý software

Při vývoji této práce jsem se rozhodl použít programovací jazyk C# [\[3\]](#page-37-4), protože je to jazyk, ve kterém jsem se chtěl zdokonalit, a vývojové prostředí Microsoft Visual Studio, ve kterém jsem software vyvíjel, nabízí velmi jednoduchou práci s grafickým rozhraním, které bylo u této úlohy velmi důležité. Zároveň, podobně jako Java, nabízí tento programovací jazyk spousty vestavěných funkcí, které velmi usnadňují vývoj, zkracují a zpřehledňují zdrojový kód.

K napsání dokumentu bakalářské práce jsem použil program MiKTeX, který používá sázecí systém TeX[\[9\]](#page-37-5). Výhodou tohoto nástroje je, že se nemusím tolik starat o formátování, protože většinu formátování udělá program automaticky podle očekávaných standardů a výsledný dokument vypadá lépe.

## <span id="page-23-0"></span>5 Programová dokumentace

Aplikace je rozdělena do tří vrstev podle třívrstvé architektury. Odshora dolů v UML<sup>[1](#page-23-2)</sup> diagramu, viz obr. [5.1](#page-23-3) je znázorněna: aplikační logika, grafické rozhraní a datová vrstva. Třívrstvá architektura umožňuje snazší modifikaci aplikace například při přenosu na jinou platformu nebo změně datového úložiště.

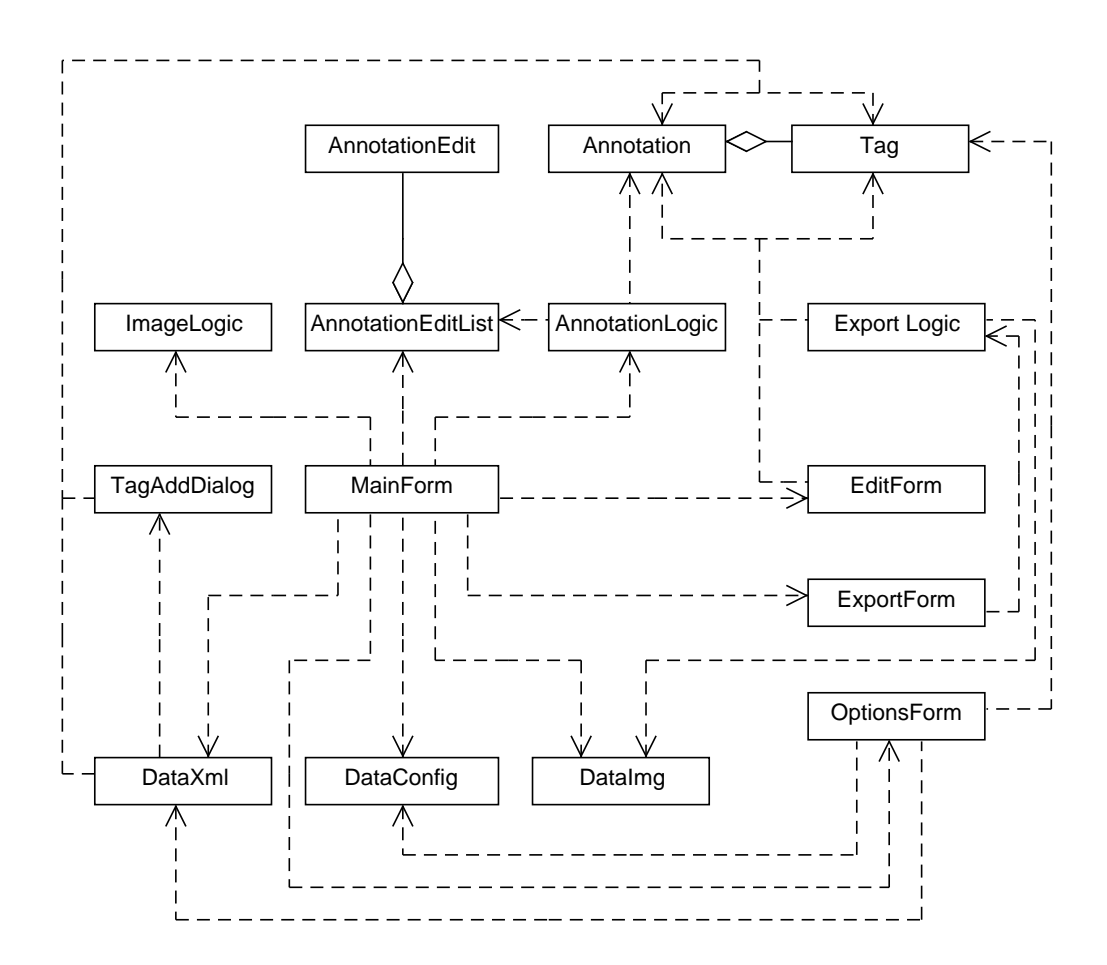

<span id="page-23-3"></span>Obrázek 5.1: UML diagram tříd

<span id="page-23-2"></span><span id="page-23-1"></span><sup>&</sup>lt;sup>1</sup>Unified Modeling Language[\[6\]](#page-37-6)

## 5.1 Aplikační logika

<span id="page-24-0"></span>Aplikační logika se skládá ze 3 tříd, tyto třídy jsou v balíčku Logic.

#### 5.1.1 ImageLogic

Třída ImageLogic je základem zobrazování obrázků. Obstarává všechny základní funkce dobrého prohlížeče obrázků jako jsou: přiblížení obrázku, posun přiblížené části obrázku a roztáhnutí zobrazené části při změně velikosti okna. Třída pracuje s již zmiňovanými obdélníky z obrázku [4.2.](#page-18-1)

#### Zobrazení obrázku

Při vykreslování obrázku se vypočítává velikost a pozice vykreslovací oblasti. Nejprve se vypočtou rozměry na základě velikosti plátna, obrázku a zobrazovaného výřezu obrázku. Potom se vypočítávají velikosti postranních okrajů, viz obr. [5.2](#page-24-1), které umožní maximální využití plátna a zároveň dodržují správný poměr stran obrázku. Okraje se vypočítají na základě zobrazované části obrázku a velikosti panelu.

<span id="page-24-1"></span>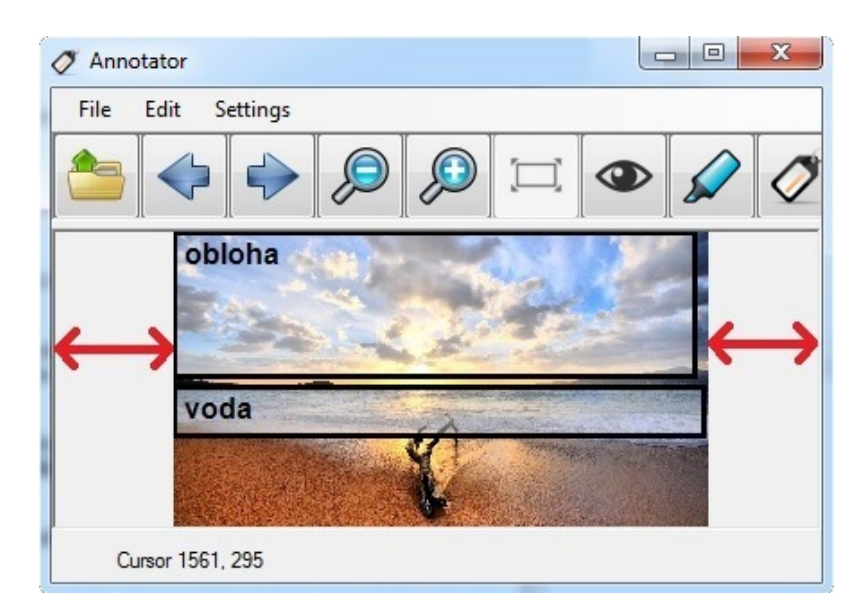

Obrázek 5.2: Postranní okraje

#### Přiblížení obrázku

Pokud obrázek vyplňuje vykreslovací panel, přiblížení obrázku se provede zmenšením zobrazovaného výřezu obrázku. Nejprve se spočte relativní pozice myši na zobrazovaném výřezu obrázku, pak se spočtou nové rozměry výřezu a podle vypočtené relativní pozice se vypočte pozice tohoto výřezu. Pokud je obrázek menší než vykreslovací panel, pouze se zvýší hodnota proměnné zoom, která pak zvětší zobrazovací oblast.

#### Posun zobrazované části obrázku

Ze souřadnic myši při zahájení posunu a současných souřadnic myši se vypočte vektor posunu, který se vynásobí poměrem velikosti zobrazovaného výřezu k velikosti vykreslovací oblasti. Výsledný vektor se přičte k původní pozici zobrazovaného vý-ˇrezu.

#### <span id="page-25-0"></span>5.1.2 AnnotationLogic

Třída AnnotationLogic má na starosti veškeré operace s anotacemi.

#### Označení anotace

Po kliknutí na panel s obrázkem se zkonvertují souřadnice kliknutí na pozici v obrázku. Poté se prochází seznam anotací a kontroluje se, zda přepočtené souřadnice odpovídají hraně některé z anotací. Pokud je nalezena shoda, anotace je označena. Označení se provede tak, že do globální proměnné selected se přiřadí reference na označenou anotaci. Označená anotace má odlišnou barvu rámečku, podle nastavení.

#### Změna kurzoru

Při pohybu myši přes panel s obrázkem se přepočítávají souřadnice kurzoru na pozici v obrázku a testuje se kolize s rámečkem označené anotace. Pokud je kurzor na horní hraně rámečku, kurzor se změní na kurzor přesunu a změní se hodnota proměnné status na přesun anotace. Pokud je kurzor na pravém horním rohu, kurzor i status zůstávají výchozí (v pravém horním rohu je křížek pro odstranění anotace). Pokud je kurzor na jiné než horní hraně rámečku, kurzor i status se změní na změnu velikosti

(obousměrná šipka, směr je určen podle pozice kurzoru na rámečku). Ukázka změny kurzoru je na obr. [5.3.](#page-26-0)

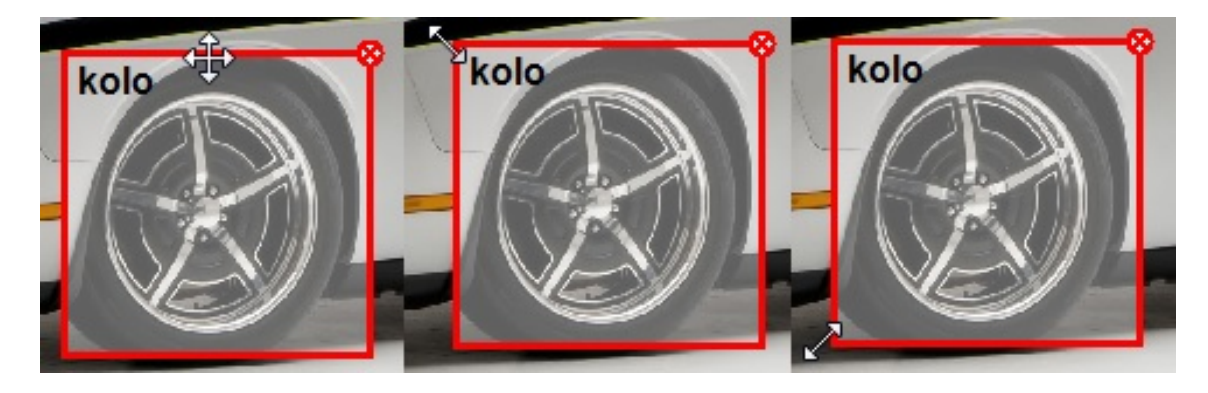

<span id="page-26-0"></span>Obrázek 5.3: Změna kurzoru nad označenou anotací

#### Manipulace s anotací

Po stisknutí tlačítka myši na panelu s obrázkem se testuje hodnota proměnné status určená při pohybu myši. Pokud je status roven přesunu anotace, je zahájen přesun anotace. Pokud je status roven změně velikosti anotace, je zahájena změna velikosti anotace. Pokud je status výchozí a kurzor je nad křížkem, anotace je odstraněna. Pokud je zahájen přesun nebo změna velikosti anotace, atributy anotace se mění se změnou pozice myši a změny jsou v reálném čase vykreslovány.

#### Vytvoření anotace

Po kliknutí na tlačítko přidat anotaci se změní kurzor a status. Následně po stlačení tlačítka myši se začne kreslit anotace. Tažením myši se mění rozměry anotace a puštěním tlačítka myši se anotace vytvoří a zařadí do seznamu. Po puštění tlačítka myši se otevře dialog, kde uživatel vybere tag pro anotaci a může upřesnit pozici a  $rczm\check{e}ry$  anotace.

Po kliknutí na tlačítko přidat přednastavenou anotaci se změní kurzor a status. Následně při pohybu myši po plátně s obrázkem se vykresluje přednastavená anotace s levým horním rohem na místě kurzoru. Po kliknutí tlačítka myši se anotace vytvoří na místě kliknutí s tagem a rozměry, které byly nastaveny na hlavním panelu nástrojů.

#### Vykreslení anotací

Metoda na vykreslení prochází seznam anotací. Nejprve se vykreslí pozadí anotace. Pro vykreslení pozadí je použit barevný model RGBA, kde se barva RGB a průhlednost z nastavení složí dohromady. Pokud je zapnuté zvýraznění anotace, vykreslí se rámeček s inverzní barvou k normálnímu rámečku, který je o 1 pixel z obou stran silnější. Zvýrazňovací rámeček je poloprůhledný, aby nebyl příliš rušivý. Pokud anotace není označená, vykreslí se normální rámeček. Pokud anotace je označená, vykreslí se rámeček s rozdílnou barvou podle nastavení a nakreslí se křížek do pravého horního rohu pro odstranění anotace. Nakonec se dovnitř anotace vykreslí popisek tagu. Ukázka vykreslených anotací je na obr. [5.4.](#page-27-1)

<span id="page-27-1"></span>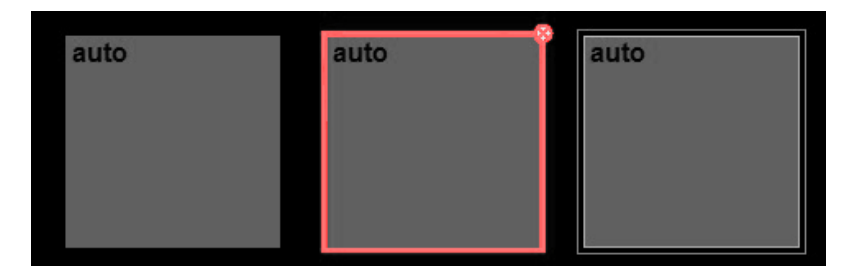

Obrázek 5.4: Zleva: anotace, označená anotace, zvýrazněná anotace

#### <span id="page-27-0"></span>5.1.3 AnnotationEditList

Tato třída se stará o ukládání naposledy provedených úprav anotací a umožňuje listování mezi těmito úpravami zpět i vpřed.

Třída obsahuje pole úprav, kde úprava je reprezentována: bývalým stavem anotace, souˇcasn´ym stavem anotace, ukazatelem na upravenou anotaci a typem ´upravy. Při libovolné editaci anotace, vytvoření anotace nebo smazání anotace se tato akce uloží do pole úprav. Pokud je pak zavolána metoda undo nebo redo, pak je naposledy provedená úprava vrácena nebo znovu zopakována. Pole úprav má 5 položek, proto lze vrátit pouze 5 úprav za sebou. Jediná úprava, která se nedá vrátit je hromadné smazání všech anotací najednou, před provedením této operace je uživatel na toto upozorněn.

Provedené úpravy anotací se ukládají do pole na index ukazatele. Pokud je pole plné, prvky pole se posunou doleva a nová úprava se vloží nakonec. Po vložení nové ´upravy se vˇsechny poloˇzky napravo smaˇzou a nastav´ı se nov´a hodnota ukazatele. Při zavolání metody undo se provede vrácení operace uložené na indexu ukazatele a ukazatel se dekrementuje. Při zavolání metody redo se provede zopakování operace na indexu ukazatele a ukazatel se inkrementuje.

#### <span id="page-28-0"></span>5.1.4 ExportLogic

Třída ExportLogic se stará o logiku exportu výřezů. Třída zkontroluje vstupy, sestaví jména souborů a zavolá metodu, která výřezy vytvoří a uloží na disk.

#### Sestavení jména ze šablony

V šabloně jména se můžou vyskytovat následující značky: /c, /t, /n a /d. Tyto značky jsou nahrazeny řetězcem podle jejich významu.

- Značka /c je nahrazena počítadlem, které určuje pořadí exportovaného výřezu v rámci tagu. Pro každý tag je při exportu zavedeno počítadlo, které se s každou exportovanou anotací s daným tagem zvyšuje. Počítadlo je zarovnáno na 4 cifry  $(0000, 0001, 0002, ...)$
- Značka /t je nahrazena jménem tagu v exportované anotaci.
- Značka /n je nahrazena jménem obrázku, ze kterého anotace pochází. Jméno obrázku nemusí být použito celé, proto lze za značkou **/n** uvést ve složených závorkách část jména, která se použije. Např.  $\{1:5\}$ , kde 1 je znak od kterého se začíná, a 5 je znak, kterým se končí.
- Značka /d je nahrazena datem exportu ve formátu DD-MM-RRRR.

#### Export výřezů

Export výřezů probíhá hromadně. Program projde celou složku, najde všechny anotace a uloží je do seznamu. Chyby, které nastanou při čtení anotací jsou zaznamenány a po skončení exportu jsou zobrazeny uživateli. Dále se otevře dialogové okno, které umožní uživateli nastavit parametry exportu. Po zahájení exportu se nejprve provede kontrola všech vstupních políček a pokud jsou všechna v pořádku, začne export. Dále se prochází seznam anotací. Tagy, které se uživatel rozhodl neexportovat se přeskakují. Nejprve se převede šablona jména na jméno souboru a přidá se k němu cesta exportu. Pak se informace o anotaci a jméno souboru pošle třídě DataImg, která provede vytvoření a uložení výřezu na disk. Protože je seznam anotací seskupen podle jmen obrázků, každý obrázek se načítá pouze jednou, přestože obsa-huje více anotací. Celý proces probíhá asynchronně<sup>[2](#page-28-2)</sup>, aby okno nepřestalo reagovat a mohl se průběh exportu promítat na indikátor průběhu.

<span id="page-28-2"></span><span id="page-28-1"></span> $2v$  jiném vlákně

## 5.2 Grafické uživatelské rozhraní

<span id="page-29-0"></span>Grafické rozhraní aplikace Anotace se skládá z 5 tříd. Každá tato třída představuje jedno formulářové okno. Všechny tyto třídy jsou v balíčku GUI<sup>[3](#page-29-2)</sup>.

#### 5.2.1 MainForm

Třída MainForm je jádrem celé aplikace. Vykresluje obrázek s anotacemi do okna, obsluhuje stisknuté klávesy, hlavní menu, tlačítka na hlavním panelu nástrojů, reakci na změnu velikosti okna a akce myši.

Pod lištou okna se nachází hlavní menu. Hlavní menu má tři položky: soubor, úpravy a nastavení. Zbytek okna je rozdělen na 3 části. V horní části se nachází hlavní panel nástrojů, kde se nachází všechna tlačítka a nastavení pro přednastavenou anotaci. Pod panelem nástrojů je hlavní vykreslovací panel, kde se vykresluje obrázek spolu s anotacemi. V dolní části okna je stavový řádek s popisky, které ukazují polohu myši s polohou, rozměry a tagem označené anotace.

#### <span id="page-29-1"></span>5.2.2 ExportForm

ExportForm je třída, která představuje dialogové okno pro export výřezů obrázků podle anotací.

Před otevřením se projdou všechny XML soubory s anotacemi ve složce s otevřeným obrázkem a vytvoří se seznam anotací. Ze seznamu anotací se následně získají všechny použité tagy, podle kterých se vytvoří komponenty formuláře. Formulář umožní uživateli vybrat si, které tagy chce exportovat a cestu, kam se mají exportovat. Dále umožní uživateli nastavit si šablonu jmen výřezů a jejich formát. Samotný export se provádí ve třídě ExportLogic.

<span id="page-29-2"></span><sup>3</sup>Graphical User Interface[\[7\]](#page-37-7)

#### <span id="page-30-0"></span>5.2.3 OptionsForm

OptionsForm je třída, která představuje dialogové okno pro změnu nastavení. Obsahuje dvě záložky: Anotace a Tagy.

Záložka Anotace slouží k přizpůsobení vzhledu anotací (barva rámečku, styl rámečku, tloušt'ka rámečku, barva pozadí, barva písma a styl písma). Všechna tato nastavení jsou promítána v náhledu anotace, na kterém se změny okamžitě projevují.

Záložka Tagy slouží ke změně množiny tagů, které lze v anotacích použít. Obsahuje komponenty pro přidání, odebrání a editaci tagů. Po přidání nebo úpravě tagu se seznam tagů seřadí podle abecedy, pro jednodušší orientaci v seznamu.

#### <span id="page-30-1"></span>5.2.4 TagAddDialog

Třída TagAddDialog představuje dialog, který se zobrazí, pokud je otevřen XML soubor s anotacemi a je nalezen neexistující tag. Tento dialog umožní uživateli se rozhodnout, zda neexistující tag přidá do seznamu tagů, vybere místo něj tag ze seznamu existujících tagů nebo anotaci s neexistujícím tagem smaže. Ukázka dialogu je na obr. [5.5.](#page-30-3)

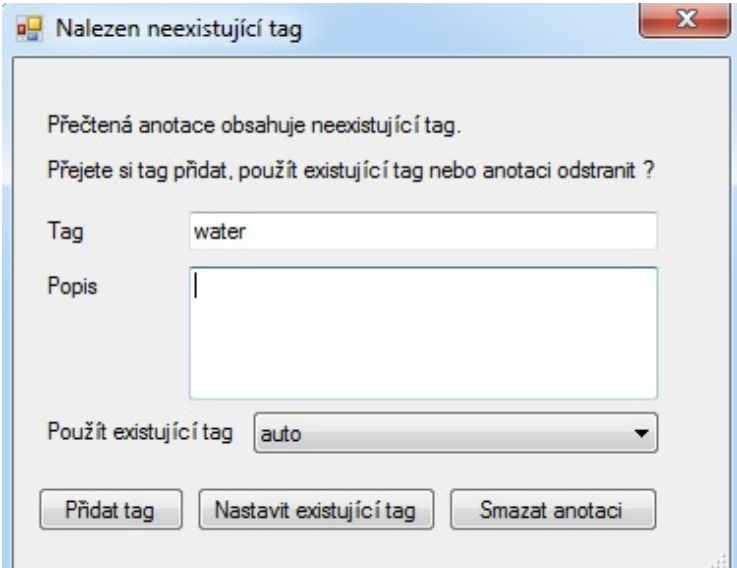

<span id="page-30-3"></span><span id="page-30-2"></span>Obrázek 5.5: Ukázka dialogu

#### 5.2.5 EditForm

EditForm je třída, která představuje dialogové okno pro editaci anotace. Okno se objeví po vytvoření standardní anotace nebo při editaci již vytvořené anotace. Obsahuje komponenty na změnu tagu, pozice a rozměru vybrané nebo právě vytvořené anotace. Umožňuje také přístup k editaci tagů, pokud současný seznam tagů nevyhovuje.

## <span id="page-31-0"></span>5.3 Další použité třídy

#### <span id="page-31-1"></span>5.3.1 Globals

Třída Globals obsahuje globální statické proměnné, ke kterým je potřeba přistupovat z více tříd. Třída je statická, proto se od této třídy nevytváří instance, ale přistupuje se k ní pomocí jména třídy.

#### <span id="page-31-2"></span>5.3.2 Language

Třída Language obsahuje globální statické řetězce s texty a metody na jejich překlad. Ostatní třídy používají tyto proměnné na nastavení popisků, tlačítek a chybových zpráv. Třída je statická, proto se od této třídy nevytváří instance, ale přistupuje se k ní pomocí jména třídy.

#### <span id="page-31-3"></span>5.3.3 Annotation

Třída Annotation představuje jednotlivé instance anotací. Skládá se z pozic rohů, tagu a jména obrázku, ke kterému patří. Dále třída obsahuje různé konstruktory,  $\text{gettery}^4$  $\text{gettery}^4$  a settery<sup>[5](#page-31-5)</sup>. Instance může být vytvořena z různých důvodů, proto je konstruktorů celá řada (standardní vytvoření, načtení ze souboru, kopírování, vkládání, editace pro vrácení).

<span id="page-31-4"></span><sup>&</sup>lt;sup>4</sup>Metoda na získání atributu objektu

<span id="page-31-5"></span><sup>&</sup>lt;sup>5</sup>Metoda na nastavení atributu objektu

#### <span id="page-32-0"></span>5.3.4 AnnotationEdit

Třída AnnotationEdit představuje instance úprav anotací, které pak třída AnnotationEditList používá k vracení provedených úprav. Instance je určena původním stavem anotace, současným stavem anotace, referencí na upravenou anotaci a typem úpravy.

#### <span id="page-32-1"></span>5.3.5 Status

<span id="page-32-2"></span>Status je výčtový typ, který představuje právě prováděnou operaci (např. přesun anotace, změna velikosti anotace, lupa, vytváření anotace, atd.). Často tato operace souvisí se změnou kurzoru.

#### 5.3.6 Tag

<span id="page-32-3"></span>Třída Tag představuje instance jednotlivých tagů. Instance je určena tagem, popiskem tagu a naposledy použitou cestou exportu pro tento tag.

### 5.3.7 ExpLog

Tato třída slouží k zaznamenání chyb, které nastanou během exportu výřezů. Dále tato třída obsahuje metodu na výpis zprávy o průběhu exportu po jeho dokončení. Ukázka zprávy je na obr. [5.6.](#page-32-4)

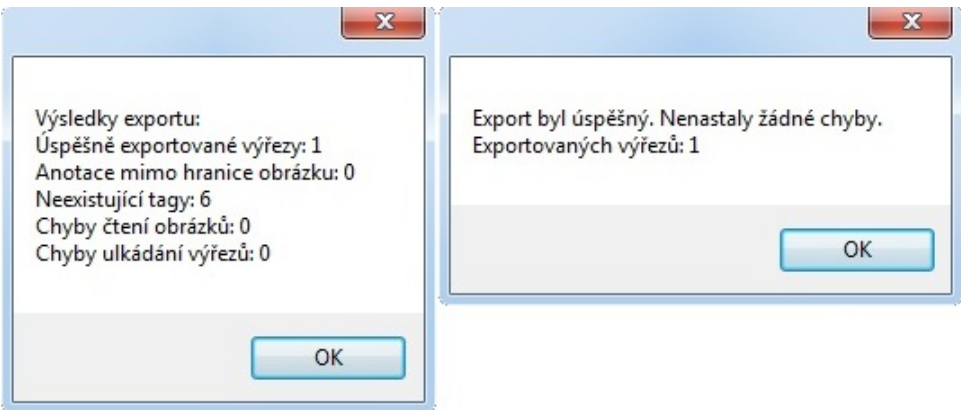

<span id="page-32-4"></span>Obrázek 5.6: Ukázka zprávy o exportu

## <span id="page-33-0"></span>5.4 Práce s daty

<span id="page-33-1"></span>Aplikace obsahuje 3 třídy, které operují s daty na disku. Žádná jiná třída nepracuje s daty na disku. Tyto třídy jsou obsažené v balíčku Data.

#### 5.4.1 DataImg

Třída je navržena podle návrhového vzoru knihovní třída. Tato třída se stará o čtení a ukládání obrázků na disk.

#### Otevření obrázku

Metoda, která otevírá nový obrázek, si vytvoří proměnnou pro obrázek a pokusí se do ní obrázek načíst. Pokud je soubor úspěšně načten, zavolá se metoda na načtení anotací z XML souboru, pokud existuje, a následně načtený obrázek nahradí obrázek ve vykreslovacím panelu. Dále metoda vytvoří seznam všech obrázků ve složce s otevřeným obrázkem pro listování mezi nimi. Pokud se obrázek nepodaří načíst, v panelu zůstává původní obrázek a je zobrazena příslušná chybová zpráva.

#### Export výřezu

Při exportu výřezů přijde metodě instance anotace, která se má exportovat a jméno souboru, pod kterým se má výřez uložit. Metoda zkontroluje, zda obrázek, ze kterého se exportuje, již není v proměnné z minulého exportu a případně nahraje nový. Dále si metoda vytvoří novou bitmapu, do které nahraje výřez z obdélníku anotace a bitmapa se uloží na disk.

#### <span id="page-33-2"></span>5.4.2 DataXml

Třída je navržena podle návrhového vzoru knihovní třída. Tato třída se stará o čtení a zápis XML souborů na disk. Třída zpracovává jak XML soubory anotací, tak i XML soubor se seznamem dostupných tagů.

#### Čtení anotací

Při čtení anotací se kontroluje, zda se anotace vejde do obrázku a jestli její tag existuje v seznamu tagů. Pokud ne, otevře se dialog, který se zeptá uživatele, co chce s tagem udělat.

#### Čtení tagů

Při čtení tagů se kontroluje, zda tag neobsahuje žádné neplatné znaky a jestli tag a jeho popisek jsou unikátní. Pokud ne, tag je ignorován a je zobrazena příslušná chybová zpráva. Cesta exportu není kontrolována, zkontroluje se až před zahájením exportu.

#### <span id="page-34-0"></span>5.4.3 DataConfig

Třída je navržena podle návrhového vzoru knihovní třída. Tato třída se stará o naˇcten´ı nastaven´ı programu z konfiguraˇcn´ıho souboru a o jeho uloˇzen´ı, pokud bylo nastavení změněno.

Při čtení konfiguračního souboru se zkoumá první slovo každého řádku. Pokud první slovo řádku odpovídá jménu některého z nastavení, je zavolána příslušná metoda pro zpracování tohoto řádku. Pokud je daný řádek načten bezchybně, uloží se příznak do pole loadedLines. Pokud je na konci souboru pole příznaků plné příznaků true, pak byla nalezena a správně přečtena všechna nastavení, jinak je zobrazena příslušná chybová zpráva.

## <span id="page-34-1"></span>5.5 Lokalizace

<span id="page-34-2"></span>Třída Language obsahuje proměnné s texty tlačítek, popisků, chybových zpráv a jiné. Dále tato třída obsahuje metodu pro přepnutí jazyka, která podle parametru změní obsah textových proměnných a přeloží tak program do jiného jazyka. Třída obsahuje dva jazyky: angličtinu a češtinu, ale je možné jednoduše dopsat do této třídy jiný jazyk. Samotné přeložení komponent se provede zavoláním metody setLanguage() před otevřením každého okna nebo dialogu. Metoda nastaví texty komponent podle textů ve třídě Language.

## 5.6 Testování

Program byl vyzkoušen na operačních systémech Windows 7 64-bit a Windows XP Professional 32-bit. Základní funkce programu a jejich interakce byly otestovány při ladění programu. Program je třeba testovat ručně, protože jeho správná funkčnost by se automatickými testy prováděla jen stěží. Program je velmi závislý na grafickém zobrazování a proto může jen člověk správně určit, zda se obrázek a anotace vykreslují korektně.

Dále byl program otestován v situacích, kde měl k dispozici chybná data, nebo chybějící soubory. Na tyto situace program zareagoval příslušnou chybovou zprávou. Pokud programu chybí konfigurační soubor, program použije výchozí nastavení a vytvoří si nový konfigurační soubor.

#### <span id="page-35-0"></span>5.6.1 Extrémní situace

Pokud je otevřen obrázek o velikosti 1 px, při velkém přiblížení se obrázek nezarovná na střed, ale do levého horního rohu, nejspíše v důsledku zaokrouhlení. Anotace se do obrázku s rozměrem 1 px stále dají vložit a žádné další problémy nenastávají. Vzhledem k tomu, že se práce s obrázkem o rozměru 1 pixelu nepředpokládá, problém s nekorektním zobrazením nebyl dále řešen.

Program byl testován i s extrémně velkým obrázkem (70 MPix<sup>[6](#page-35-2)</sup>). Načtení obrázku trvá o něco déle než běžné obrázky, ale není to žádný problém (přibližně 1 s na Intel Core i7-3610QM). Práce s tímto obrázkem nemusí být úplně plynulá, frekvence překreslování je malá v důsledku náročnosti na procesor. Nicméně s ním lze stále pracovat, pokud není počítač příliš pomalý.

#### <span id="page-35-1"></span>5.6.2 Práce s velkým množstvím dat

Aplikace byla otestována na množině  $250$  obrázků ve formátu jpeg[\[10\]](#page-38-0) s velikostí 2 MPix. Bylo na nich vytvořeno celkem 668 anotací. Při práci nenastal žádný problém. Následný export výřezů do jpeg formátu trval přibližně 40 sekund (Intel Core i7-3610QM). Na dobu exportu má vliv počet obrázků, formát obrázků, počet anotací, velikost obrázků a rozměry anotací.

<span id="page-35-2"></span> $6$ Mega Pixel (přibližně 1 milión pixelů)

## <span id="page-36-0"></span>6 Závěr

Cílem této práce bylo navrhnout a naprogramovat aplikaci pro anotaci obrázků a export těchto anotací.

Vyvinutý software byl napsán v programovacím jazyce  $C#$  a zadání splňuje. Program dokáže: zobrazit obrázek, přiblížit obrázek, listovat mezi obrázky ve složce, vytvořit anotace, upravovat anotace, exportovat anotace do XML souboru, exportovat výřezy těchto anotací jako obrázky a spravovat tagy. Dále umožňuje uživateli si přizpůsobit vzhled anotace a poskytuje různé pomůcky pro ulehčení práce, jako jsou:

- Klávesové zkratky,
- $\bullet$  dva způsoby vytvoření anotací.
- $\bullet$  kopírování a vkládání anotací,
- $\bullet$  vracení a opakování posledních úprav anotací,
- intuitivní úpravy anotací pomocí myši.

Vyvinutý program nabízí nástroje na rychlou a jednoduchou anotaci velkého množství obrázků, což umožňuje snadno vytvořit velké množství trénovacích dat pro klasifikační systémy nebo i jiné účely.

Vytvořený software podle našich požadavků převyšuje existující volně dostupný software ve všech směrech. Dovede provést všechny požadované operace a zároveň je práce s ním velice rychlá a intuitivní. Navíc nabízí užitečná přizpůsobení, která konkurenční software většinou neposkytoval.

## <span id="page-36-1"></span>6.1 Možná vylepšení

V budoucnu by bylo možné do programu přidat možnost vytvořit jiné tvary anotací než obdélníkové, například: polygonální a kruhové. Také by se mohlo hodit přidat vícenásobný výběr anotací a hromadné operace s nimi, například: hromadná změna tagu, hromadné odstranění a hromadný přesun. Dále by bylo možné přidat do programu podporu databáze a ukládat vytvořené anotace do ní. S několika menšími úpravami by bylo možné software používat i na jiné účely, například v medicíně se často používají anotační programy na vyznačování tumorů a jiných útvarů.

## Literatura

- <span id="page-37-2"></span>[1] Charu C. Aggarwal: Data Classification: Algorithms and Applications, 2015.
- <span id="page-37-1"></span>[2] Stamatia Dasiopoulou, Eirini Giannakidou, Georgios Litos, Polyxeni Malasioti, Yiannis Kompatsiaris: A Survey of Semantic Image and Video Annotation Tools, 2011. URL [http://link.springer.com/chapter/10.1007%2F978-3-642-20795-2\\_](http://link.springer.com/chapter/10.1007%2F978-3-642-20795-2_8) [8](http://link.springer.com/chapter/10.1007%2F978-3-642-20795-2_8)
- <span id="page-37-4"></span>[3] Andrew Troelsen: Pro C# 2010 and the .NET 4 Platform, 2010.
- <span id="page-37-0"></span>[4] Text Encoding Initiative, [online; navštíveno  $5.3.2015$ ] URL <http://www.tei-c.org/Guidelines/P5/>
- <span id="page-37-3"></span>[5] Wikipedie: XML Wikipedie: Otevřená encyklopedie, [online; navštíveno 11.3.2015] URL [http://cs.wikipedia.org/wiki/Extensible\\_Markup\\_Language](http://cs.wikipedia.org/wiki/Extensible_Markup_Language)
- <span id="page-37-6"></span>[6] Wikipeda: Unified Modeling Language Wikipedia: The Free Encyclopedia, [online; navštíveno  $6.3.2015$ ] URL [http://en.wikipedia.org/wiki/Unified\\_Modeling\\_Language](http://en.wikipedia.org/wiki/Unified_Modeling_Language)
- <span id="page-37-7"></span>[7] Wikipedie: Grafické uživatelské rozhraní Wikipedie: Otevřená encyklopedie, [online; navštíveno  $13.3.2015$ ] URL [http://cs.wikipedia.org/wiki/Grafick%C3%A9\\_u%C5%BEivatelsk%](http://cs.wikipedia.org/wiki/Grafick%C3%A9_u%C5%BEivatelsk%C3%A9_rozhran%C3%AD) [C3%A9\\_rozhran%C3%AD](http://cs.wikipedia.org/wiki/Grafick%C3%A9_u%C5%BEivatelsk%C3%A9_rozhran%C3%AD)
- <span id="page-37-8"></span>[8] Wikipeda: .NET Framework Wikipedia: The Free Encyclopedia, [online; navštíveno 6.3.2015] URL [http://en.wikipedia.org/wiki/.NET\\_Framework](http://en.wikipedia.org/wiki/.NET_Framework)
- <span id="page-37-5"></span>[9] Wikipeda: TeX Wikipedia: The Free Encyclopedia, [online; navštíveno 6.3.2015] URL <http://en.wikipedia.org/wiki/TeX>

<span id="page-38-0"></span>[10] Wikipeda: JPEG Wikipedia: The Free Encyclopedia, [online; navštíveno 6.3.2015] URL <http://en.wikipedia.org/wiki/JPEG>

## A Uživatelská dokumentace

## <span id="page-39-0"></span>A.1 Překlad

Potřebný software k přeložení: Operační systém Winows a .NET Framework 4.0 [\[8\]](#page-37-8) nebo vyšší. Program lze přeložit spuštěním souboru make.bat. Přeložený spustitelný soubor, konfigurační soubor a soubor s tagy se vytvoří ve složce bin.

## <span id="page-39-1"></span>A.2 Spuštění

Potřebný software pro spuštění: Operační systém Windows a .NET Framework 4.0 nebo vyšší. Program lze spustit poklepáním na Annotator.exe nebo spuštěním z příkazové řádky příkazem: "Annotator [obrázek]", kde [obrázek] je nepovinný ar-<br>muzeut vněstící in íne szerkem: s skrázkom, která skazta staršít. gument určující jméno souboru s obrázkem, který chcete otevřít.

Annotator Soubor Úpravy Nastavení přednastavená anotace<br>šířka: 64  $\Omega = \circ \Omega$  $\Leftrightarrow$ XIF ♦  $\circ$  $\overline{\phantom{0}}$  $\Rightarrow$  výška: 64  $\Rightarrow$  tag: auto auto okno světlo světlo kol Kurzor 1982, 709 Výběr  $x: 457$ šířka:: 130  $y: 505$ výška:: 413 tag: kolo

Takto vypadá hlavní okno aplikace:

<span id="page-39-2"></span>Obrázek A.1: Hlavní okno programu

## A.3 Otevření obrázku

Otevřít obrázek je možné hned několika způsoby:

- Tlačítkem "Otevřít" na hlavním panelu nástrojů a následným vybráním poža-<br>decen<sup>ál</sup> a aktúrium dovaného obrázku,
- $\bullet$  přetažením obrázku na hlavní panel aplikace,
- $\bullet$  otevřením obrázku tímto programem,
- <span id="page-40-0"></span>• spuštěním programu s parametrem jména obrázku.

### A.4 Přesunutí na další obrázek ve složce

Přesunout na další nebo předchozí obrázek ve složce lze pouze po otevření obrázku. Přesunout se lze tlačítky "Další" a "Předchozí" na hlavním panelu nástrojů, nebo<br>tlažítky **Daní Danív a Daní III.** na hlásovnici tlačítky PageDown a PageUp na klávesnici.

## <span id="page-40-1"></span>A.5 Lupa

Obrázek lze přiblížit nebo oddálit: kolečkem myši, tlačítky + a - na klávesnici nebo kliknutím na tlačítko lupy na hlavním panelu nástrojů a následným klikáním na obrázek. Středem přiblížení obrázku je bod, nad kterým se nachází myš (neplatí pro tlačítka + a - na klávesnici, ta přibližují na střed zobrazeného výřezu obrázku). Pro ukončení nástroje lupa, klikněte pravým tlačítkem myši na panel s obrázkem.

Přiblížená oblast lze posouvat stlačením levého tlačítka myši nad obrázkem a následným tažením požadovaným směrem. Tlačítkem "Přizpůsobit obrázek oknu"<br>na klavním panely nástnejů se směí pějblížení na hlavním panelu nástrojů se zruší přiblížení.

## <span id="page-41-0"></span>A.6 Přidání anotace

Přidat anotaci lze dvěma způsoby. Kliknutím na tlačítko "Přidat anotaci" na hlav-<br>ním napoly nástrejů se eltijnije přidátnej mád. Následně stležením levého tležítko ním panelu nástrojů se aktivuje přidávací mód. Následně stlačením levého tlačítka myši a tažením lze vytvořit libovolný obdélník na požadovaném místě o požadované velikosti. Po puštění levého tlačítka se otevře dialogové okno, viz obr. [A.2,](#page-41-1) ve kterém si lze vybrat tag pro vytvořenou anotaci a zároveň je možné upřesnit její souřadnice a rozměry.

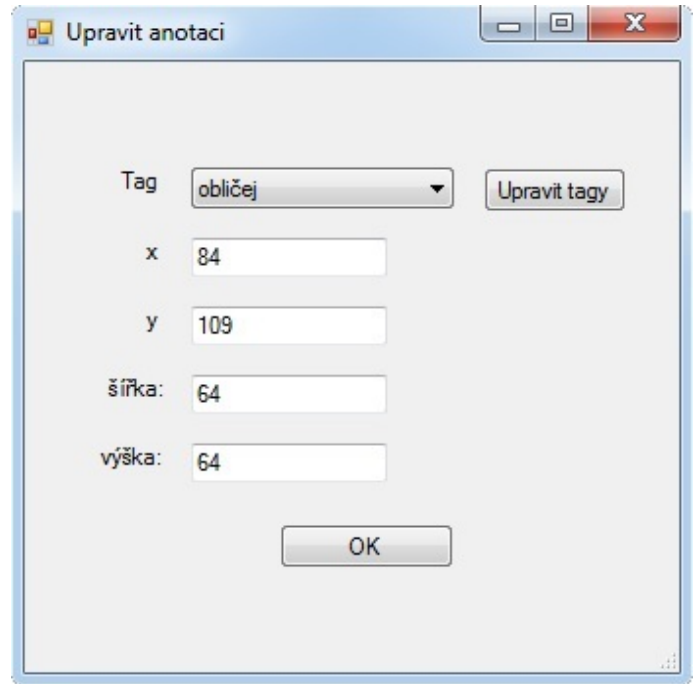

<span id="page-41-1"></span>Obrázek A.2: Editace anotace

Kliknutím na tlačítko "Přidat přednastavenou anotaci" aktivujeme přidávací mód. Následným klikáním levého tlačítka lze přidat přednastavené anotace na souřadnice kliknutí myši. Pro ukončení přidávacího módu klikněte na pravé tlačítko myši. Výšku, šířku a tag lze přednastavit na hlavním panelu nástrojů, viz obr[.A.3.](#page-41-2)

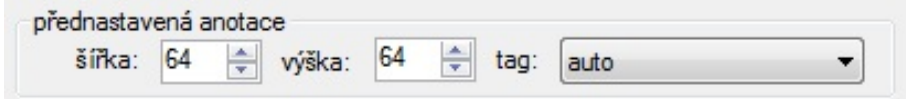

<span id="page-41-2"></span>Obrázek A.3: Přednastavení anotace

## <span id="page-42-0"></span>A.7 Operace s anotacemi

- Tlačítkem "Ukázat/Skrýt anotace" na hlavním panelu nástrojů se všechny anotace skryjí, pokud byly viditelné a znovu ukáží, pokud byly skryté.
- Tlačítkem "Zvýraznit anotace" na hlavním panelu nástrojů lze vypnout/za-<br>za-za-za-záveněné spotové (kolem námežku se z chan stvou splnoslí 1 nimel pnout zvýraznění anotací (kolem rámečku se z obou stran vykreslí 1 pixel silný rámeček barvou inverzní k normálnímu rámečku).
- $\bullet$  Kliknutím na rámeček anotace se anotace označí a kliknutím mimo se označení zruší.
- Tlačítkem Delete na klávesnici, tlačítkem "Smazat" na hlavním panelu nástrojů nebo kliknutím na křížek na rámečku označené anotace se označená anotace odstraní.
- Stlačením levého tlačítka myši na horní straně rámečku označené anotace a následným tažením nebo šipkami na klávesnici, se označená anotace přesune.
- Stlačením levého tlačítka myši v rohu označené anotace a následným tažením nebo pomocí  $\mathbf{Ctrl} + \mathbf{šipky}$  na klávesnici, se změní velikost označené anotace.
- Po kliknutí na tlačítko "Upravit anotaci" se otevře dialogové okno, kde lze označenou anotaci upravit. Upravit lze tag, souřadnice a rozměry.
- Položka hlavního menu: "Úpravy  $\rightarrow$  smazat všechny anotace" vyvolá potvrzo-<br>un of dialam a na naturaný sa smažou světskou anotace za starženým skuželm vací dialog a po potvrzení se smažou všechny anotace v otevřeném obrázku. Tato operace se nedá vrátit.
- Klávesovou zkratkou Ctrl + Z nebo položkou hlavního menu "Úpravy  $\rightarrow$ <br>Zrštíl za vnátí nepochodne never druá úpravy preteze Zpět" se vrátí naposledy provedená úprava anotace.
- Klávesovou zkratkou  $\operatorname{Ctrl} + \mathbf{Y}$  nebo položkou hlavního menu "Úpravy  $\rightarrow$ Opakovat" se znovu zopakuje vrácená úprava anotace.
- Klávesovou zkratkou Ctrl + C nebo položkou hlavního menu "Úpravy  $\rightarrow$ Kopírovat" se zkopíruje označená anotace.
- Klávesovou zkratkou  $\operatorname{Ctrl} + \mathbf{V}$  nebo položkou hlavního menu "Úpravy  $\rightarrow$ <br>Ulažitů se seleží namezle ha skuževnoú smatece de skuželov Vložit" se vloží naposledy zkopírovaná anotace do obrázku.

## <span id="page-43-0"></span>A.8 Ukládání anotací

Anotace se uloží automaticky po přepnutí na další/předchozí obrázek, otevřením jiného obrázku nebo zavřením programu. Pokud nebyla provedena žádná změna anotací od otevření obrázku, žádné ukládání neproběhne. Anotace se ukládají do stejné složky, odkud byl obrázek otevřen pod jménem otevřeného obrázku a koncovkou .xml (Varování: pokud byl ve složce jiný XML soubor se shodným jménem obrázku, po provedení změn anotací bude tento soubor přepsán. Při otevření obrázku, k němuž existuje XML soubor, který nebyl vytvořen touto aplikací, bude zobrazena chybová zpráva.).

## <span id="page-43-1"></span>A.9 Export výřezů obrázků

Kliknutím na položku hlavního menu "Soubor  $\rightarrow$  Exportovat výřezy" se otevře následující dialogové okno:

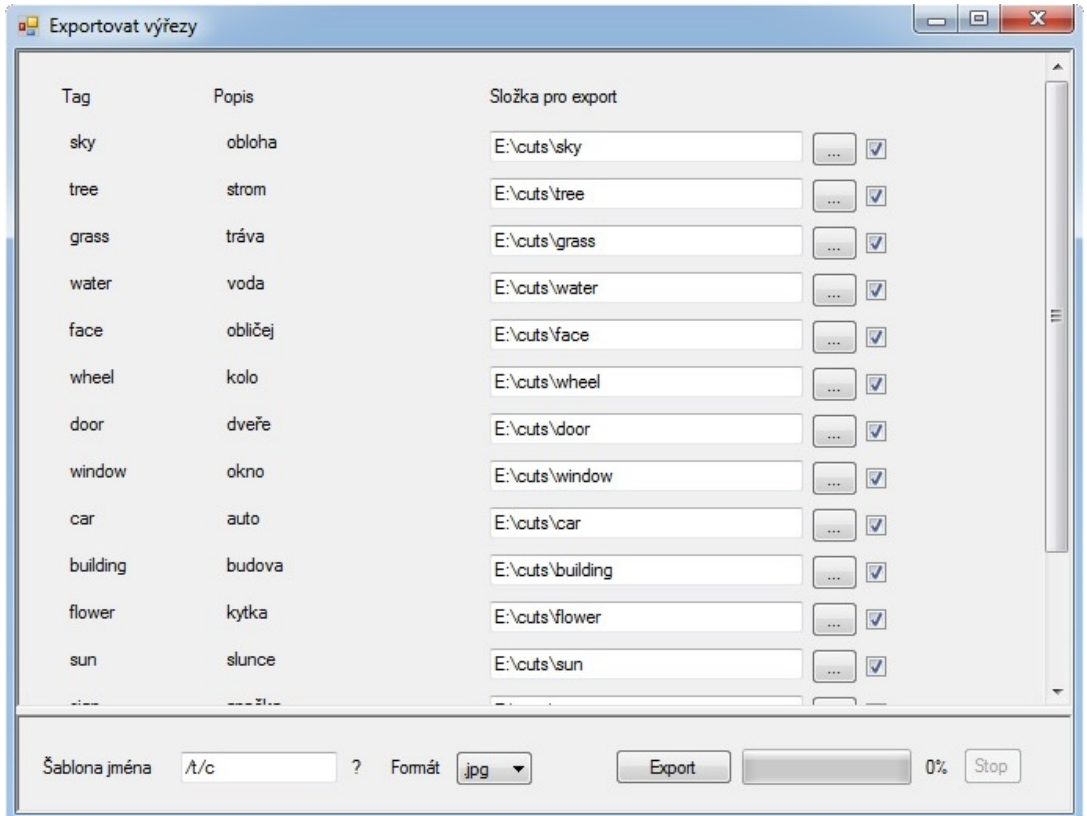

Obrázek A.4: Export výřezů

Program projde všechny XML soubory ze složky, ze které pochází načtený obrázek a vytvoří seznam všech použitých tagů. U každého tagu je možné vybrat složku, kam se výřezy obrázku s daným tagem mají exportovat. Zrušením zaškrtnutí u zaškrtávacího políčka se neprovede export anotací s příslušným tagem.

V dolní části okna lze nastavit šablonu jména, která určuje jména souboru jednotlivých výřezů. Použitelné značky pro šablonu jména:

- $/n{i:j} do jména souboru výřezu se vloží jméno souboru, ze kterého byl$ výřez získán. Závorka  $\{i:j\}$  je nepovinná a určuje část jména, která se má použít. Proměnná i představuje znak, kterým se začíná, pokud i není přítomné, je rovno 1. Proměnná j představuje znak, kterým se končí, pokud j není přítomné, jde se až do konce řetězce. Pokud chybí celá závorka, je použito celé jméno souboru.
- /t do jména souboru výřezu vloží tag, který byl použit v dané anotaci.
- $/c -$ do jména souboru výřezu vloží pořadové číslo výřezu v rámci jednoho tagu. Číslo je zarovnané na 4 místa (0000, 0001, 0002...).
- $\bullet$  /d do jména souboru výřezu vloží datum exportu ve formátu: DD-MM-RRRR.
- Dále je možné do šablony vložit libovolný znak, který je validní pro jméno souboru.

Výběrem formátu v rozbalovacím seznamu se vybere formát obrázku, ve kterém se mají výřezy exportovat. Stisknutím tlačítka "Export" se zahájí export. Indikátor<br>naškáho skandaria, ich deleko v sementu se nasmom naskází s na skanžení se skiedá průběhu ukazuje, jak daleko v exportu se program nachází a po skončení se objeví dialogové okno se zprávou o chybách, které při exportu nastaly, pokud nastaly. Po odkliknutí dialogového okna se zprávou se okno exportu zavře.

## <span id="page-45-0"></span>A.10 Nastavení

Kliknutím na položku hlavního menu "Nastavení  $\rightarrow$  Jazyk  $\rightarrow$  English/Čeština" se vybere jazyk, ve kterém bude program přeložen.

Kliknutím na položku hlavního menu "Nastavení → Možnosti" se vyvolá násle-<br>Čí dialectví almat dující dialogové okno:

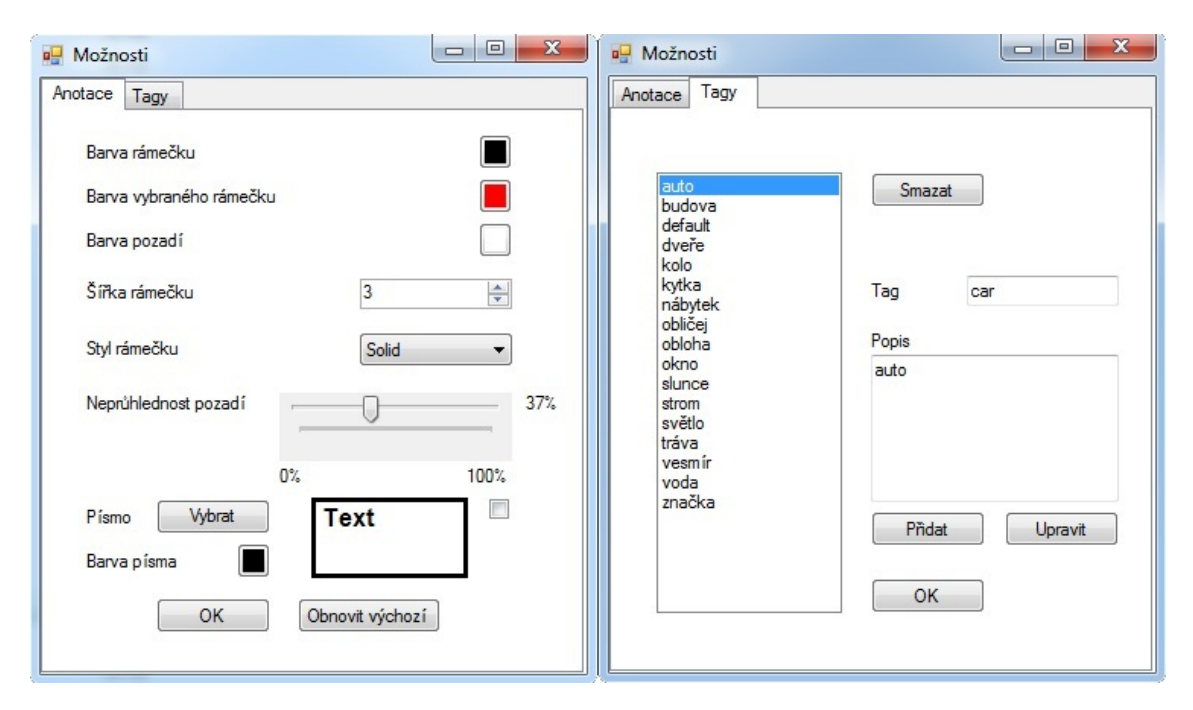

Obrázek A.5: Okno nastavení

#### <span id="page-46-0"></span>A.10.1 Záložka Anotace

- Kliknutím na tlačítko s barevným čtverečkem se otevře dialogové okno barev, ve kterém si můžeme vybrat libovolnou barvu pro: rámeček, označený rámeček, pozadí anotace a písmo anotace.
- V textovém políčku lze změnit šířku rámečku anotací.
- $\bullet$  V rozbalovacím seznamu lze zvolit styl rámečku.
- Posuvníkem lze nastavit průhlednost pozadí anotace,  $0\%$  je průhledné,  $100\%$ je neprůhledné.
- Kliknutím na tlačítko u písma se otevře dialog na výběr písma. Výběr písma ovlivní písmo tagu v zobrazených anotacích.
- $\bullet$  Náhled zobrazuje vzhled anotace s vybraným nastavením.
- Zatrhnutím zaškrtávacího políčka vedle náhledu se anotace v náhledu označí.
- Kliknutím na tlačítko "OK" se potvrdí změny a dialogové okno se zavře.
- Kliknutím na tlačítko "Obnovit výchozí" se nastaví výchozí podoba anotace.
- Zavřením dialogového okna se změny zruší a zůstane zachováno původní nastaven´ı.

#### <span id="page-46-1"></span>A.10.2 Záložka Tagy

Zde je možné přidat, odebrat a upravit tagy v množině tagů, které lze použít v anotacích.

- Kliknutím na tlačítko "Smazat", se odebere označený tag v seznamu.
- Kliknutím na tlačítko "Přidat", se přidá tag do množiny tagů. Nutné vyplnit políčka tag a popis (tag i popis musí být unikátní).
- Kliknutím na tlačítko "Upravit", se změní vybraný tag ze seznamu. Nutné změnit políčka tag nebo popis (tag i popis musí být unikátní).

<span id="page-46-2"></span>Tag nesmí obsahovat znaky, které nelze použít ve jménu souboru. Změny tagů se ukládají automaticky po přidání, smazání, upravení. Zavření okna změny nevrátí. Tlačítko "OK" uloží změny ze záložky Anotace, pokud byly změny provedeny.

## A.11 Přehled klávesových zkratek

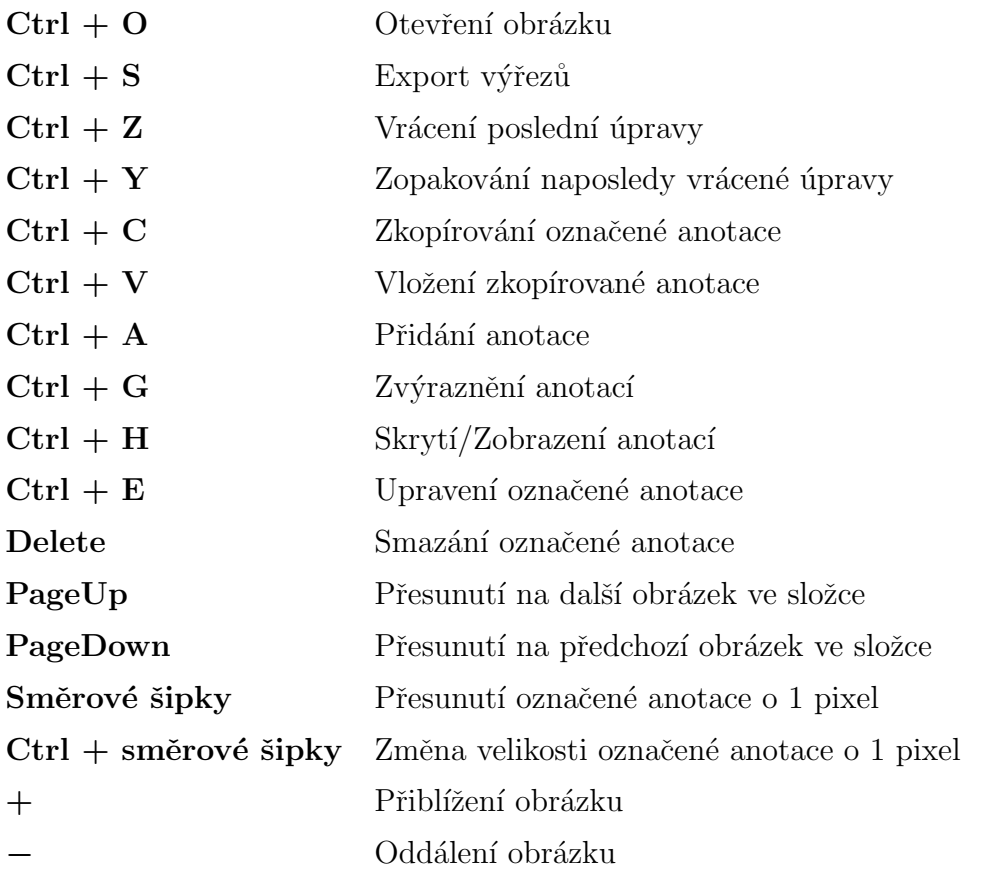